User Documentation Example By Scott Palmer

Excerpt from "RightNow Integration Installation and Configuration Guide"

## Chapter 3: Installing the Media Bar and Utilities

Your next step is to upload the media bar add-in and set permissions for it.

Before configuring the media bar add-in, complete the steps in Chapters 1 and 2 to install the integration's configuration utilities and handlers.

## Uploading the Media Bar

This task is done by the system administrator who received the Interactive Intelligence integration files for RightNow. Interactive Intelligence provided you with a zip file that contains the RightNow Media Bar add-in.

**Note:** If you receive an updated version of the RightNow Media Bar, repeat the procedure in this section to upload the updated zip file.

To upload the Media Bar:

1. First, verify that the Media Bar zip file is on your local disk drive.

RightNow cannot install the zip file over a network. The file must be on your local drive.

- 2. Start the RightNow client if it's not already open.
- 3. Log on with administrative rights. Then open the Common Configuration menu by clicking the Common Configuration  $\mathbf{f}_i$  icon at the bottom of the menu pane (see figure).

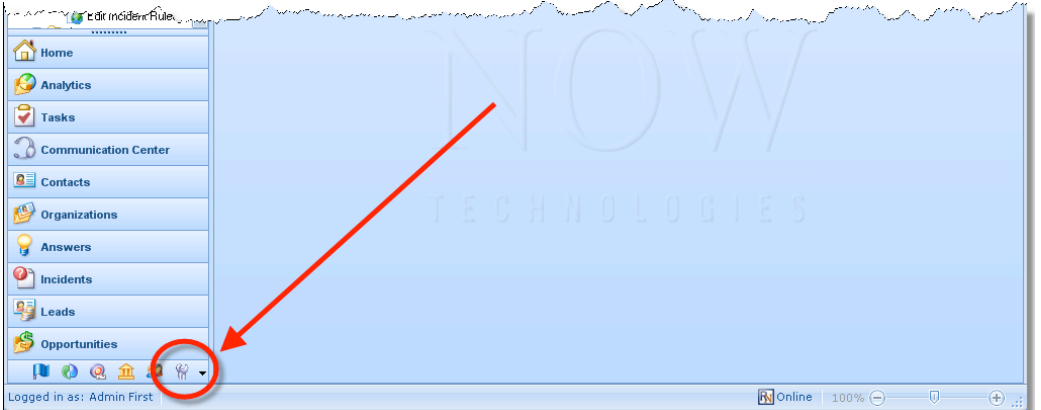

4. Under the System Configuration branch of the menu tree, double-click **Add-In Manager** (see figure).

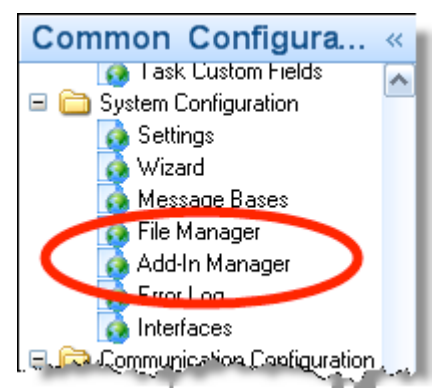

Interactive Intelligence's Media Bar for RightNow is contained in an add-in that sits within the RightNow client. Before you can use the media bar, an administrator must upload the add-in to the RightNow server.

5. On the Add-In Manager tab, right-click **Add-Ins** and click **New Add-In** on the shortcut menu.

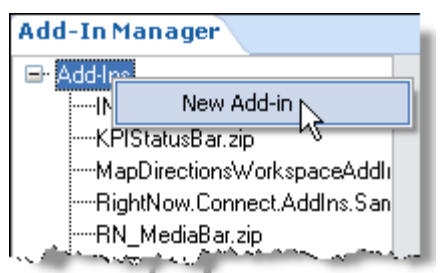

6. Then browse to file ININ.Integrations.RightNow.ThinMedia Bar.zip on your computer and open it in the RightNow client.

**Warning:** *Do not* unzip the file. If you unzip the file, you will not be able to upload it.

The RightNow client displays the Media Bar add-in (see figure).

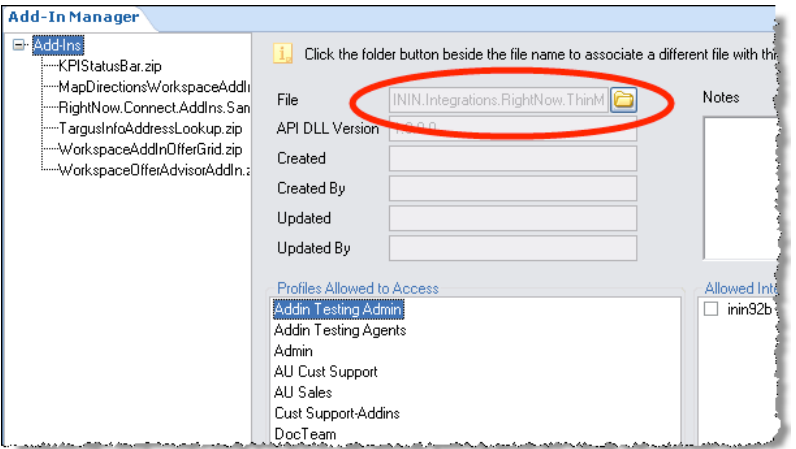

7. Go to the next section of this installation guide and set permissions for the media bar.